# **TechTalk #77 Digital-ATV – Test-Bericht – Teil 1 von Ken W6HHC und Robbie KB6CJZ [deutsche Übersetzung von Hans DC8UE]**

Im Mai 2009 präsentierte der OCARC-Newsletter mit einem TechTalk-Artikel eine Einführung in D-ATV. Im Juni-Newsletter stellten Robbie (KB6CJZ) und ich einen einfachen Ansatz einer geplanten D-ATV-Station vor, welcher mit der Wahl des DVB-S-Standards endete. Im Juli-TechTalk erklärten wir, wie bei DVB-S die HF-Bandbreite von der Symbol-Rate und der FEC beeinflusst wird. In diesem Artikel trafen nun Robbie und ich zusammen, um unsere so geplante D-ATV-Station zu testen und die ersten Test-Ergebnisse zu veröffentlichen.

# **Einstellungen am D-ATV-Sender**

Die "Brett-Schaltung" zum Testen des D-ATV-Senders für die DVB-S-Norm wird in **Bild 1** gezeigt. Diese Baugruppen wurden bei SR-Systems in Deutschland gekauft (...siehe den Links am Ende). **Bild 2** zeigt das Block-Schaltbild der gesamten D-ATV-Station und welche Baugröße sie haben. Man beachte, das wir bis jetzt noch keinen HF-Verstärker

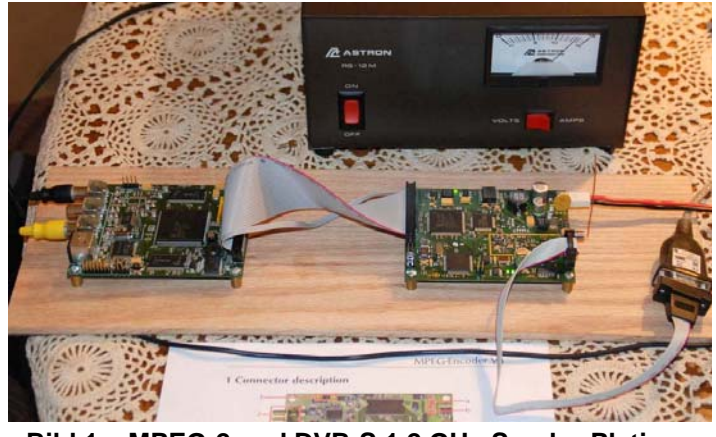

**Bild 1 – MPEG-2 und DVB-S 1,2 GHz-Sender-Platinen**  von SR-Systems auf dem "Test-Brett"

zum Testaufbau hinzugefügt haben. Daher testeten wir zunächst mit nur 1 mW-Ausgangsleistung bei 1,290 GHz.

Die Wahl der Sende-Frequenz und all die anderen Einstellungen des DVB-S-Senders und des MPEG-2- Kompressors werden durch eine mit dem Modulator-Board verbundene RS232-Verbindung vorgenommen. Ich benutze einen RS232-zu-USB-Adapter, um das RS232- Kabel mit meinem Laptop zu verbinden. Mit dem WindowsXP-Programm "Hyper-Terminal" kann ich die Einstellungen der Boards auslesen und Änderungen der Einstellungen durchführen. **Bild 3** zeigt eine typische Darstellung der Einstellungen auf dem Notebook-Display.

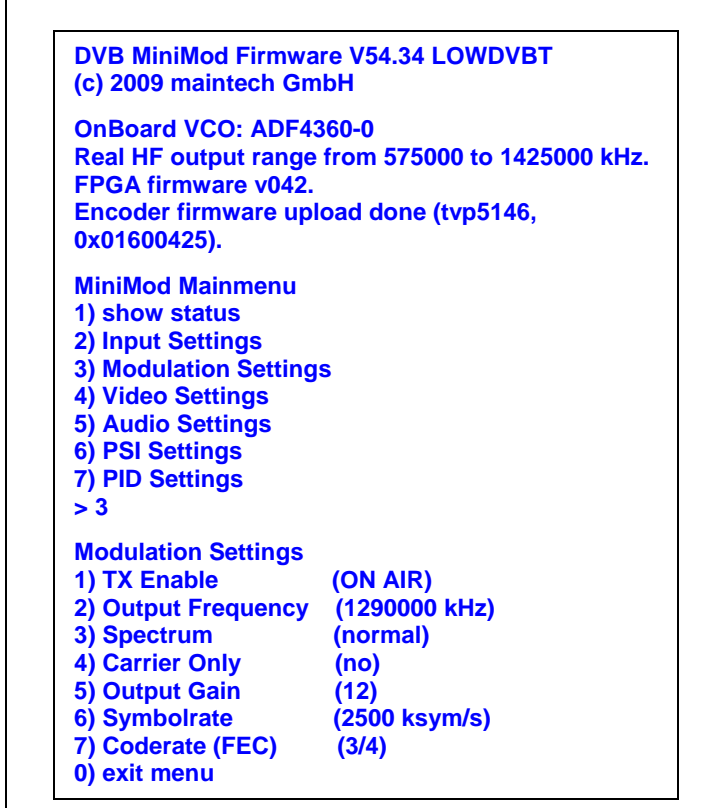

**Bild 3 – Typisches Hyper-Terminal Menü-Display der DVB-S-Sender-Einstellungen** 

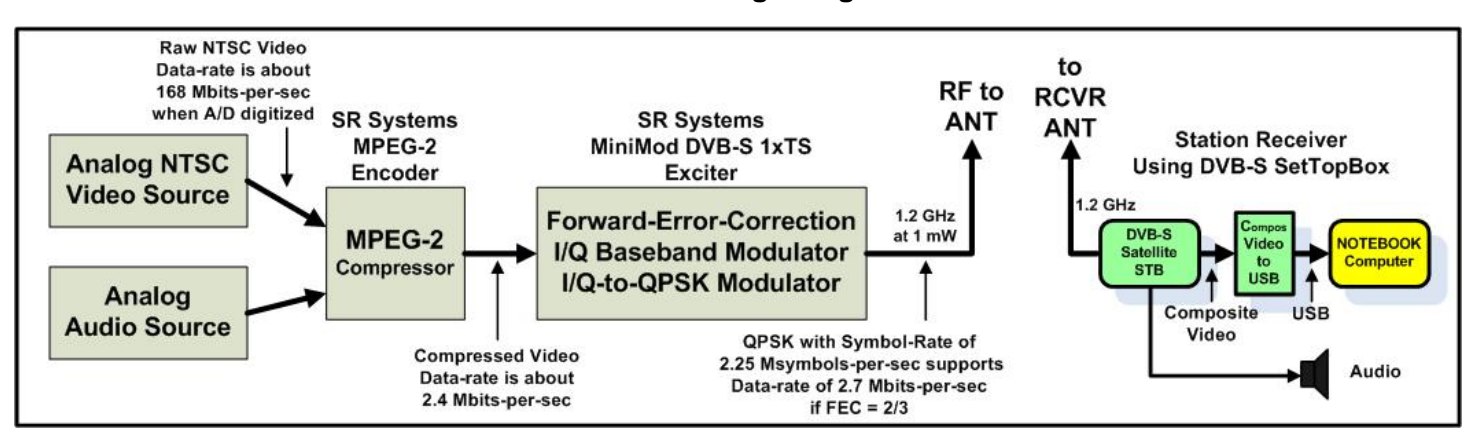

# **Bild 2 – das Block-Schaltbild zeigt die getestete D-ATV-Station**

## **TechTalk – D-AVT – Fortsetzung von Seite 1**

**Bild 5** zeigt ebenfalls, wie das Notebook-Display das Konfigurations-Menü darstellt, wenn kein D-ATV-Bild wiedergegeben wird. Für den Test-Aufbau wurde ein einfacher Lambda-Viertel-Draht als 1,2 GHz-Vertikal-Antenne in den HF-SMA-Anschluss gesteckt, wie dies in **Bild 4** gezeigt wird.

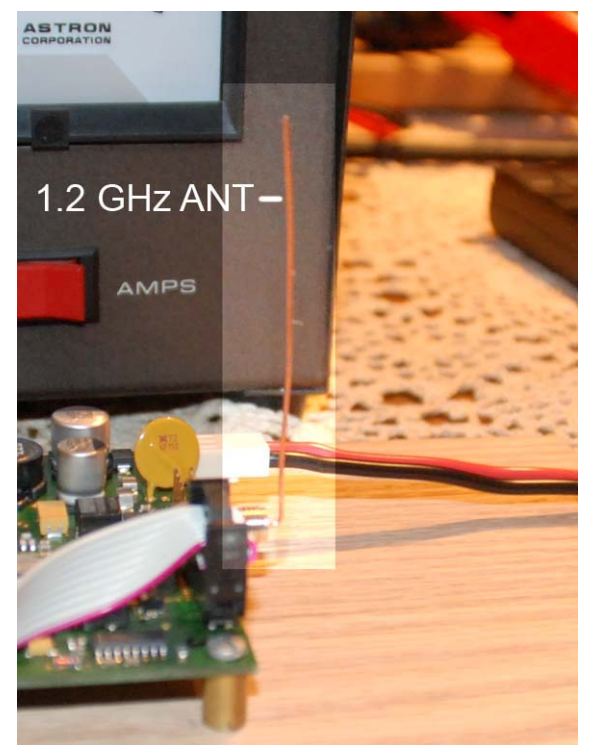

**Bild 4 – zeigt eine einfache ¼-Wellenlänge-Vertikal-Antenne zum Testen des DVB-S-Senders** 

Ich benutzte meinen wohlbekannten Kenwood TM-741A FM-Empfänger, um ein kräftiges HF-Signal mittig um 1,290 GHz nachzuweisen, wenn der DVB-S-Sender eingeschaltet wurde.

## **Einstellungen des D-ATV-Empfängers**

Das Herz der D-ATV-Empfangs-Station ist eine ViewSat Modell VS2000 Xtreme DVB-S-SetTopBox (genannt FTA oder Free-to-Air), die ich bei e-Bay gebraucht gekauft habe. Der Preis war akzeptabel, weniger als \$75 US-Dollar, einschließlich der Versand-Kosten.

Wie das Block-Schaltbild in **Bild 2** zeigt, führt der FBAS-Ausgang der SetTopBox über einen Video-zu-USB-Konverter zum USB-Eingang des Notebooks. Die kosten für den FBAS-Konverter betrugen etwa \$50-US-Dollar im Internet. Ich habe einen neuen Startech.com-USB-2.0- Konverter bei Amazon gekauft. **Bild 6** zeigt ein Foto des Startech.com-USB 2.0-Konverters. Man beachte, das dieses Modell kein Audio zum PC überträgt, sondern nur das FBAS- oder S-Video. Das Startech.com-Produkt ist hauptsächlich konstruiert, um Videos auf die Harddisk eines Computers zu übertragen, oder aber "Standbilder" abzuspeichern.

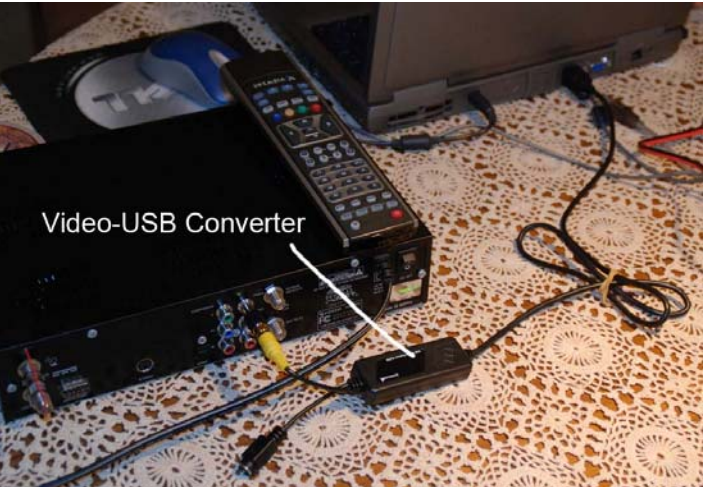

**Bild 6 – Der Composite-Video-zu-USB-Konverter übertägt das Video zum Computer-USB-Port** 

Es beinhaltet ein "GrabBee" genanntes Programm, das es

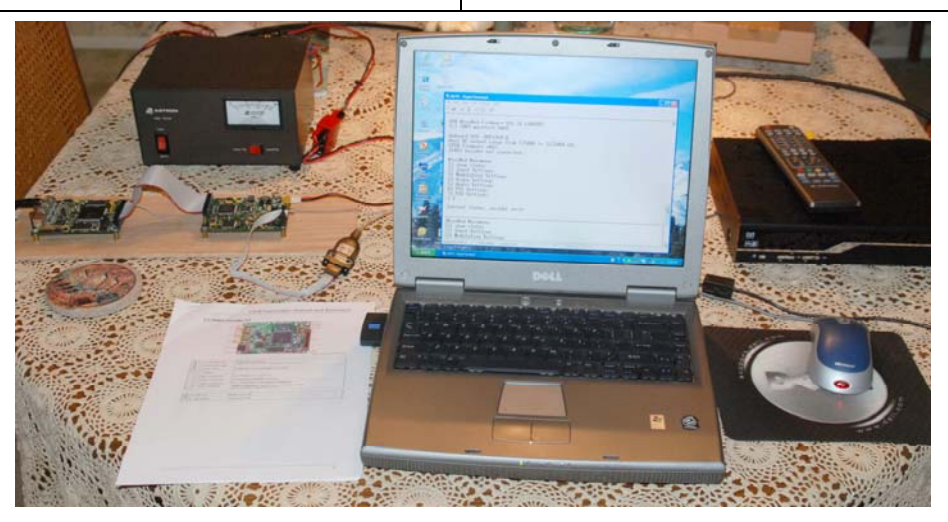

**Bild 5 – Foto der gesamten D-ATV-Station – der Satelliten-STB-Empfänger steht rechts, das Notebook zur Konfiguration des Senders in der Mitte und der DVB-S-Sender links.** 

### **TechTalk – D-AVT – Fortsetzung von Seite 2**

erlaubt, die gewandelten USB-Bilder auf dem PC-Monitor darzustellen. Der in **Bild 7** und **Bild 8** dargestellte Computer-Bildschirm ist mit der GrabBee-Applikations-Software und den zugehörigen Geräte-Treibern erzeugt worden.

Der schwierigste Teil unseres ersten Tests war, herauszufinden, wie bei dem SetTopBox-Empfänger die gewünschte 1,290 GHz-Empfangs-Frequenz eingestellt werden konnte. Das war nicht so einfach. Robbie stellte nach Überprüfung des STB-Menüs fest, dass die STB eine Lokal-Oszillator-Frequenz von 10.600 MHz erwartete. Somit gilt bei diesem STB-Fabrikat:

**STB Frequenz** = Sende-Frequenz + 10,600 MHz

**STB Frequenz** = 1290 MHz + 10,600 MHz

**STB Frequenz** = 11890 MHz

Weil jedes STB-Produkt eine unterschiedliche Benutzer-Oberfläche hat, konnten wir nicht vorhersagen, wie eine STB zu bedienen ist, um ein Signal auf 11.890 MHz zu suchen und zu finden. Wir versuchten daher als Ziel, den in der Box vorhandenen GALAXY-10R-Satelliten-Einstellungen einen neuen Transponder hinzuzufügen. Nun konnten wir die Frequenz des neuen Transponders auf 11890 verändern. **Bild 7** zeigt die Einstellungen des neuen 'Transponders 33" auf 11890 mit einer Symbol-Rate (S/R) von 2500 (Ks/sec).

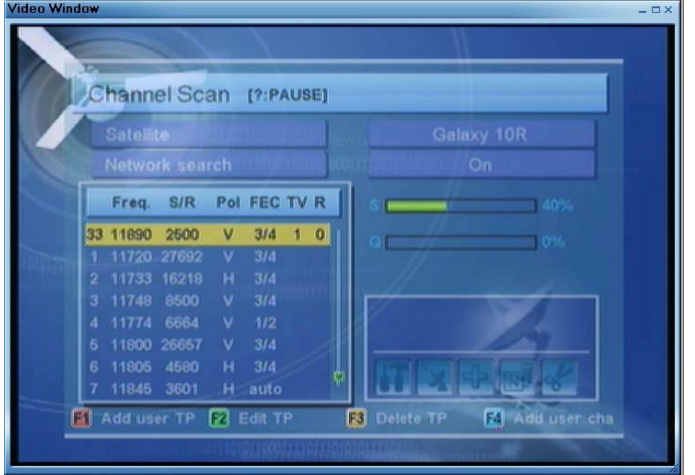

#### **Bild 7 – Das STB-Konfigurations-Menü zum editieren der Frequenzen und anderer Einstellungen**

Robbie erklärte, das Amateure zwei Vorsichtsmaßnahmen beim Anschluss der Antenne an sie STB beachten sollten:

1. Der Mittel-Anschluss der Antennen-Buchse führt eine Gleichspannung, mit der normalerweise der LNB (Low Noise Block-Konverter) der Satelliten-Antenne versorgt wird. Bitte nicht nach Masse kurzschließen. Die Sicherung ist meistens direkt auf der Leiterplatte der STB verlötet und nicht einfach auszuwechseln. Robbie hat einen "DC-Sperr-Adapter" an der F-Buchse installiert, um versehentliche Kurzschlüsse zu vermeiden.

2. Der HF-Verstärker des STB-Empfängers ist hochempfindlich ausgelegt um kleinste Mikrowatt-Signale empfangen zu können ( -20 dBmW bis -70 dBmW). Wir können den HF-Verstärker der STB übersteuern, wenn das Empfangs-Signal zu kräftig ist. Für die ersten Tests fügte Robbie daher ein 50dB-Dämpfungsglied in die Antennenleitung ein ... wohlwissend, das wir dies jederzeit bei schwächeren Signalen entfernen können, wenn wir dann die Feldstärke kennen.

## **Die ersten empfangenen D-ATV-Bilder**

Nachen wir nun wussten, wie ein "Transponder" für unsere Frequenz korrekt eingestellt wird, erschien das Bild wie magisch auf dem Notebook-Schirm … Kristall-klar!! **Bild 8**  zeigt ein Foto der ersten Test-Übertragung. Um dem empfangenen Bild noch ein wenig "professionellen Touch" zu geben, fügte Ronnie (KB6CJZ) seinen Schrift-Generator in die Video-Leitung zum MPEG-2-Encoder-Board ein. Man sieht das "**W6HHC ORANGE**"-Logo in der oberen linken Ecke des D-ATV-Bildes in **Bild 8**.

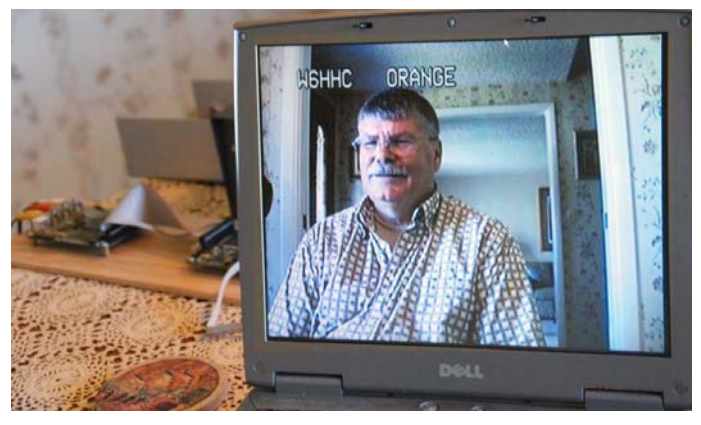

#### **Bild 8 – das erste D-ATV Bild (von Ken W6HHC) dargestellt auf dem Dell-Notebook**

Das erste, was wir bemerkten war, dass das Audio eine kleine Verzögerung von etwa 1 Sekunde aufwies. Für den ersten Test hatten wir die Symbol-Rate im Sender-Menü auf 2,5 Msymb/sec und die MPEG-2-Daten-Bit-Rate auf "MANUAL" und 2,5 Mbits/sec gesetzt, während die FEC auf 3/4 gestellt war. Es zeigte sich eine viel auffälligere Verzögerung des Bildes und ebenfalls ein extrem auffälliges "Ruckeln" bei bewegtem Video. Wir waren zunächst verwirrt, zu verstehen, was dort geschah?? Warum hatten wir so viele "Video-Ruckel"-Probleme??

Die Antwort bekamen wir nach einigen weiteren Tests mit anderen Daten-Raten. Wenn die GrabBee-Software auf 720 Pixel große Bilder gesetzt wurde, war das "Ruckeln" verschwunden. Wenn GrabBee auf 1024 Pixel-Bilder (ganzer Bildschirm) eingestellt war, wurde das Ruckeln extrem. Die Einstellungen am Senders waren **NICHT falsch**, aber das empfangene Notebook und sein Display hatten Probleme mit der Rechen-Geschwindigkeit. Um die NTSC-Video-Bildpunkte auf die volle Bildschirm-Größe mit 1024 Pixeln zu konvertieren. verschluckte das Notebook fünf Bilder (oder mehr?), um ein Bild mit 1024 Pixel zu berechnen!!

**siehe TechTalk – Fortsetzung auf Seite 4** 

#### **TechTalk – D-AVT – Fortsetzung von Seite 3**

## **Überprüfung der HF-Bandbreite**

Robbie benutzte einen HP-Modell-8559A Spektrum-Analyzer mit 0.01-bis-21GHz-Plug-in (installiert in einem HP 182T Display), um die Qualität des gesendeten QPSK HF-Signals zu überprüfen.

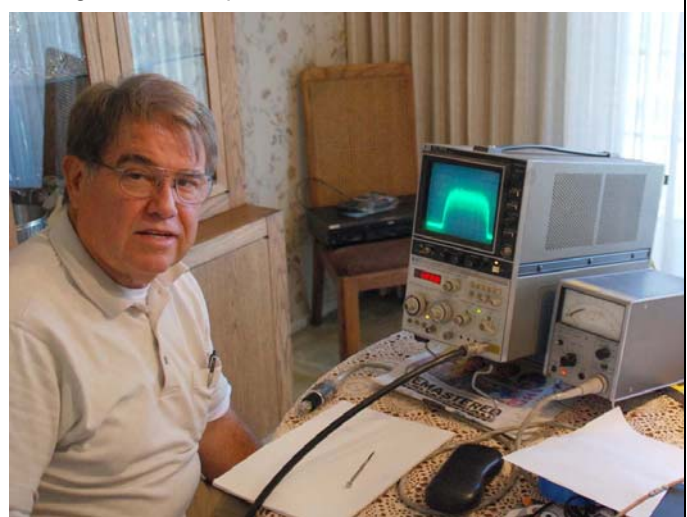

**Bild 9 – Robbie (KB6CJZ) überprüft die HF-Bandbreite mit einem HP-Spektrum-Analyzer** 

Der Spektrum-Analyzer wurde auf 1,290 GHz – (nicht zentriert) mit (horizontal) 500 KHz pro Teilung und auf eine Auflösungs-Bandbreite von 30 KHz eingestellt. Der HF-Eingang mit einem zwei Zoll-Prüfkopf wurde auf 0 dB gesetzt. Robbie stellte fest, dass die Signal-Bandbreite etwas über 3,5 MHz betrug.

Der frühere TechTalk#76-Artikel zeigte, dass die Bandbreite bei QPSK (DVB-S) vorausgesagt ist, als:

> **HF Bandbreite = 1.33 x Symbol-Rate HF Bandbreite = 1.33 x 2.5 Msymbols/sec HF Bandbreite = 3.33 MHz Signal**

Daher war unsere gemessene Bandbreite wie erwartet. Das Signal war sauber und verbreiterte sich nicht, wenn das Video abgeschaltet wurde. Es wurden keine Außer-Band-Messungen oder andere Tests durchgeführt.

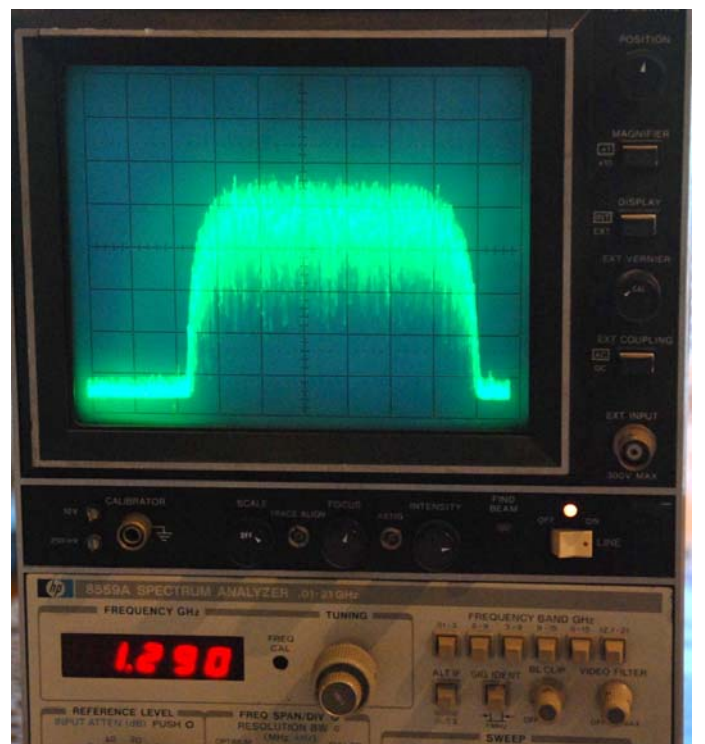

**Bild 10 – Nah-Ansicht der 1,290 GHz-Signal HF-Bandbreite auf dem Spektrum-Analyzer-Display** 

Weitere Test-Berichte werden in späteren OCARC-TechTalk-Artikeln erscheinen.

#### **Erkenntnisse und Planungen**

Die D-ATV-Station arbeitet, wie wir es gehofft hatten. Die Bildqualität ist wirklich "kristallklar". Aber, wir brauchen noch mehr Verständnis für die Verarbeitungs-Beschränkungen bei der Wiedergabe des D-ATV-Videos auf einem PC-Bildschirm.

Wir werden noch weitere Tests mit verschiedenen Symbol-Raten und Daten-Bit-Raten durchführen. Als nächstes werden wir versuchen, den HF-Ausgang von 1 mW auf etwa 10 Watt zu verstärken. Damit werden wir dann versuchen, eine Übertragung quer durch die Stadt vorzunehmen.

## **Nützliche D-ATV Links**

- AGAF D-ATV Komponenten (Baugruppen) siehe **www.datv-agaf.de** und **www.AGAF.de**
- SR-Systems D-ATV Komponenten (Baugruppen) siehe **www.SR-systems.de**
- Mikrowellen Up-Konverter Produkte von Roberto Zech, DGØVE siehe **www.DG0VE.de**
- British ATV Club Digital Forum siehe **www.BATC.org.UK/forum/**
- Amateur Television of Central Ohio siehe **www.ATCO.TV**
- OCARC Newsletter Einführungs-Artikel "ATV Die Digitale Weg-Gabelung" siehe **www.W6ZE.org/DATV/TechTalk74-DATV.pdf**
- OCARC Newsletter "Die Planung einer Digital-ATV Station" siehe **www.W6ZE.org/DATV/TechTalk75-DATV.pdf**
- OCARC Newsletter "Verständnis von Symbol-Rate, FEC, und HF-Bandbreite für DVB-S" siehe **www.W6ZE.org/DATV/TechTalk76-DATV.pdf**
- Darren (G7LWT) Seite für "D-ATV Einsteiger" siehe **www.G7LWT.com/datv.html**
- Rob (MØDTS) Seite einschließlich F4DAY-Details siehe **www.M0DTS.co.uk/datv.htm**
- Ultimative Quelle für Digital Amateur Television siehe **www.D-ATV.com**